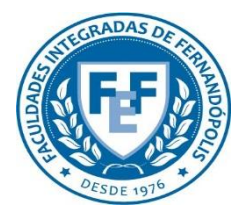

**COMITÊ DE ÉTICA EM PESQUISA DA FUNDAÇÃO EDUCACIONAL DE FERNANDÓPOLIS - CEP-FEF**

# SUBMISSÃO DE **EMENDA**

**Plataforma Brasil** Versão 3.0

#### **Histórico de Revisão do Manual**

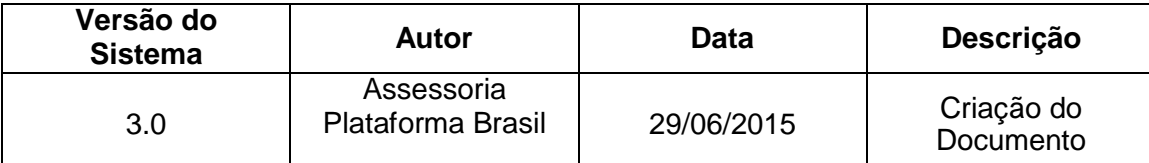

**OBS:** Para sugestões, a fim de aprimorar os manuais de orientação do sistema Plataforma Brasil, favor enviar e-mail para: <u>plataformabrasil@saude.gov.br</u>

## **Sumário**

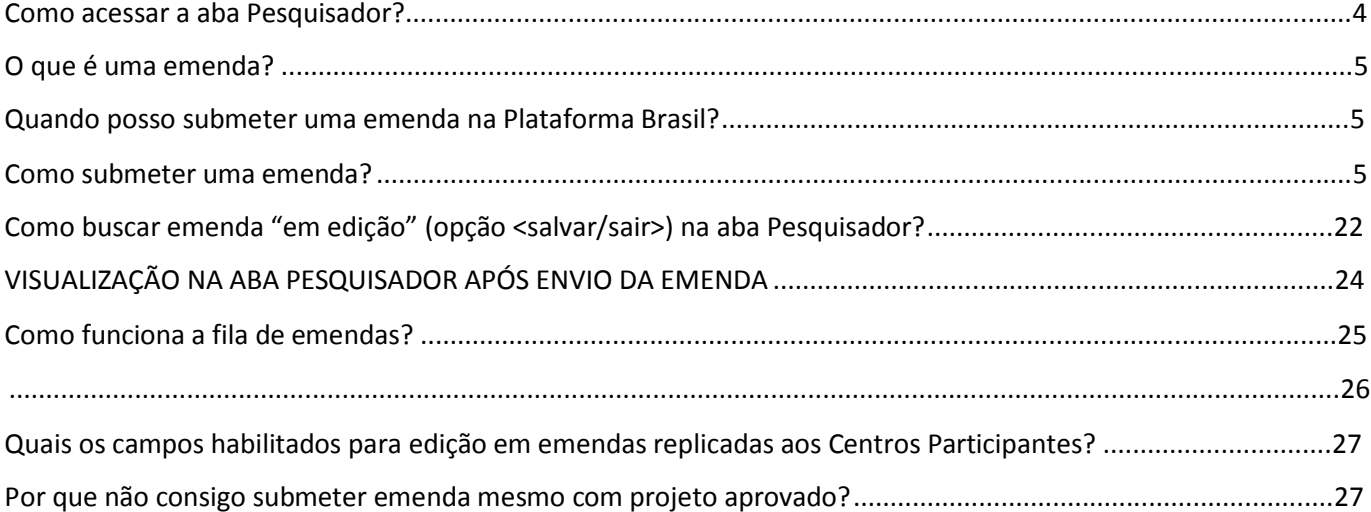

#### **Como acessar a aba Pesquisador?**

1. Acesse a URL – [http://www.saude.gov.br/plataformabrasil;](http://www.saude.gov.br/plataformabrasil)

2. Se usuário novo, acessar o link <Cadastre-se> e seguir o trâmite de Cadastro de Usuário (consultar manual na Central de Suporte);

3. Se já for cadastrado, insira <E-mail> e <Senha> e clique em <Login>;

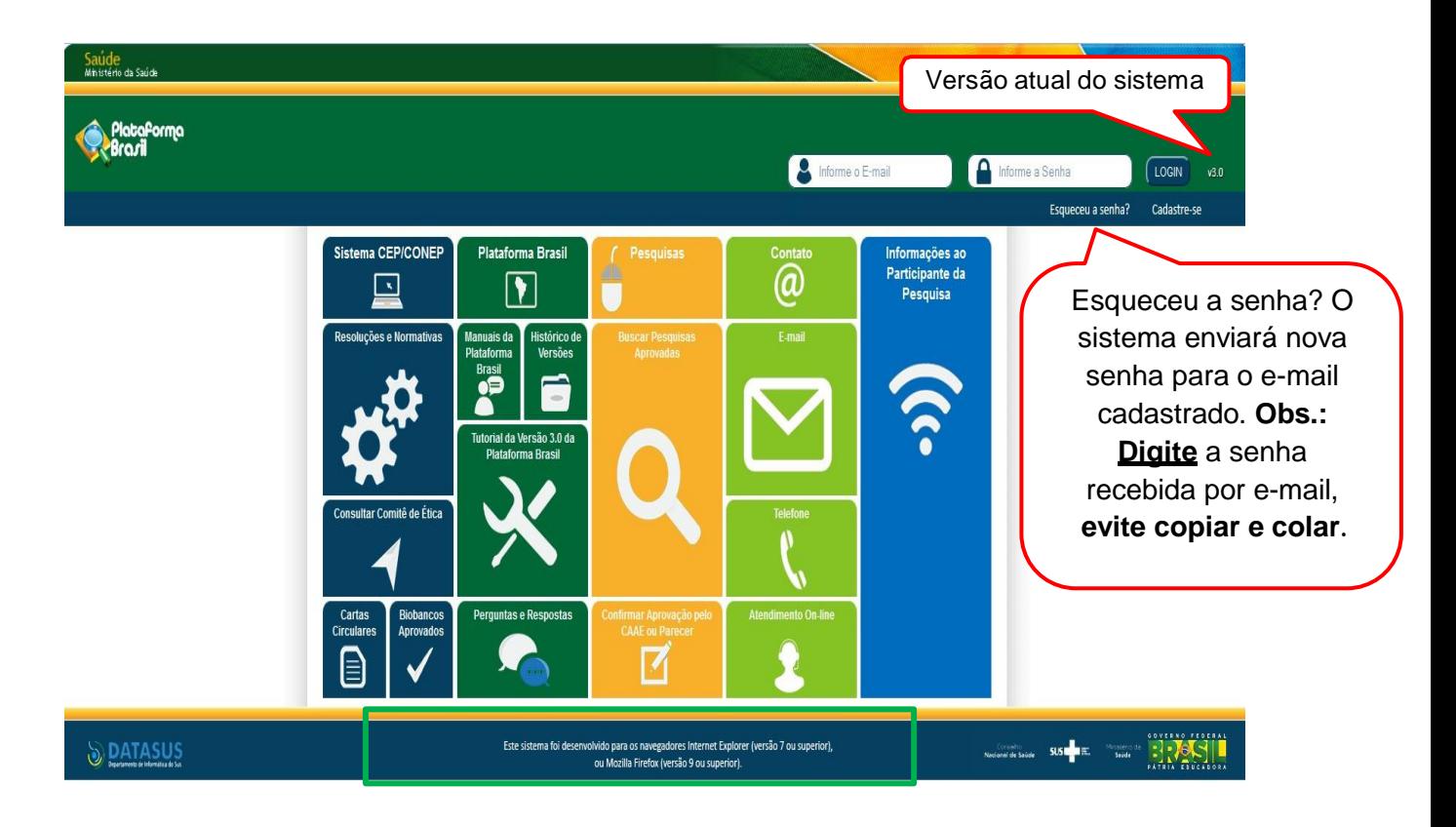

4. O sistema entra automaticamente na aba Pesquisador:

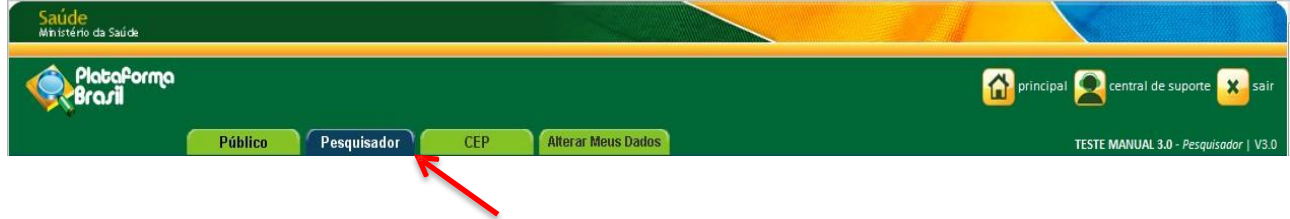

#### **O que é uma emenda?**

Emenda é toda proposta de modificação ao projeto original, encaminhada ao Sistema CEP/CONEP pela Plataforma Brasil, com a descrição e a justificativa das alterações. As emendas devem ser apresentadas de forma clara e sucinta, destacando nos documentos enviados os trechos modificados. A emenda será analisada pelas instâncias de sua aprovação final (CEP e/ou CONEP).

As modificações propostas pelo pesquisador responsável não podem descaracterizar o estudo originalmente proposto e aprovado pelo Sistema CEP-CONEP. Em geral, modificações substanciais no desenho do estudo, nas hipóteses, na metodologia e nos objetivos primários não podem ser consideradas emendas, devendo o pesquisador responsável submeter novo protocolo de pesquisa para ser analisado pelo Sistema CEP-CONEP.

#### **Quando posso submeter uma emenda na Plataforma Brasil?**

O pesquisador poderá submeter emendas apenas em pesquisas já aprovadas. O sistema permite o envio de uma emenda por vez, apresentando a opção novamente somente quando a análise ética da emenda anterior tiver sido finalizada.

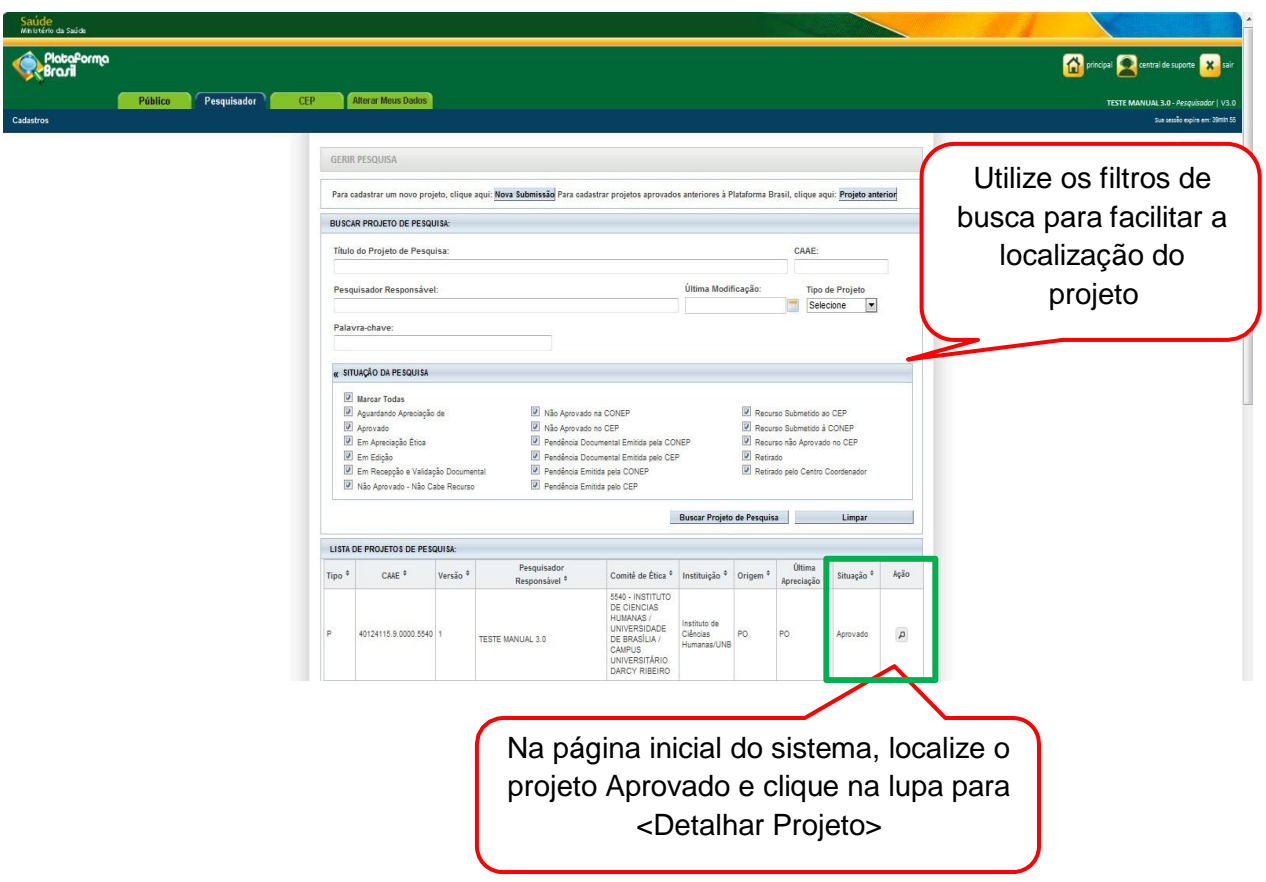

#### **Como submeter uma emenda?**

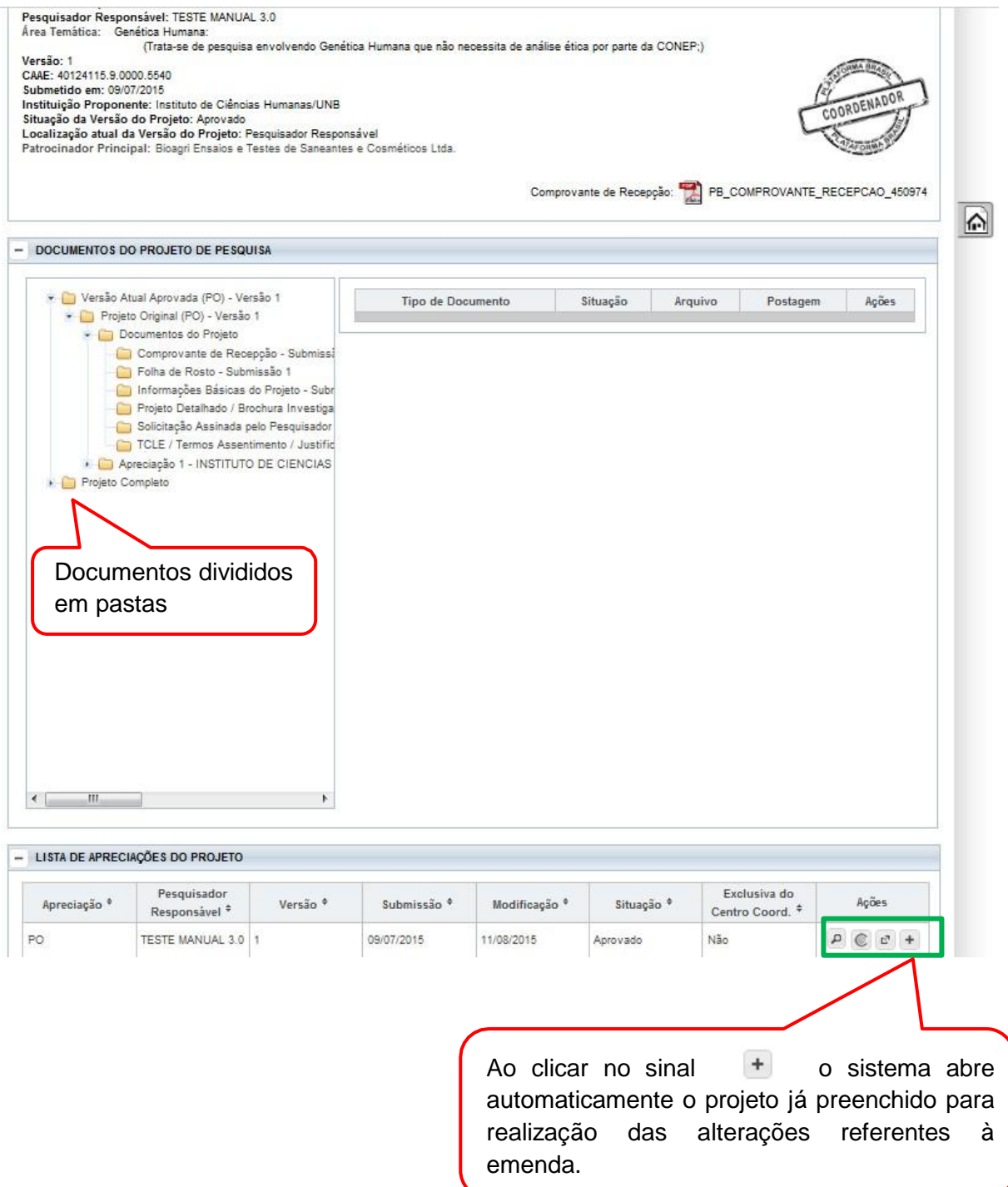

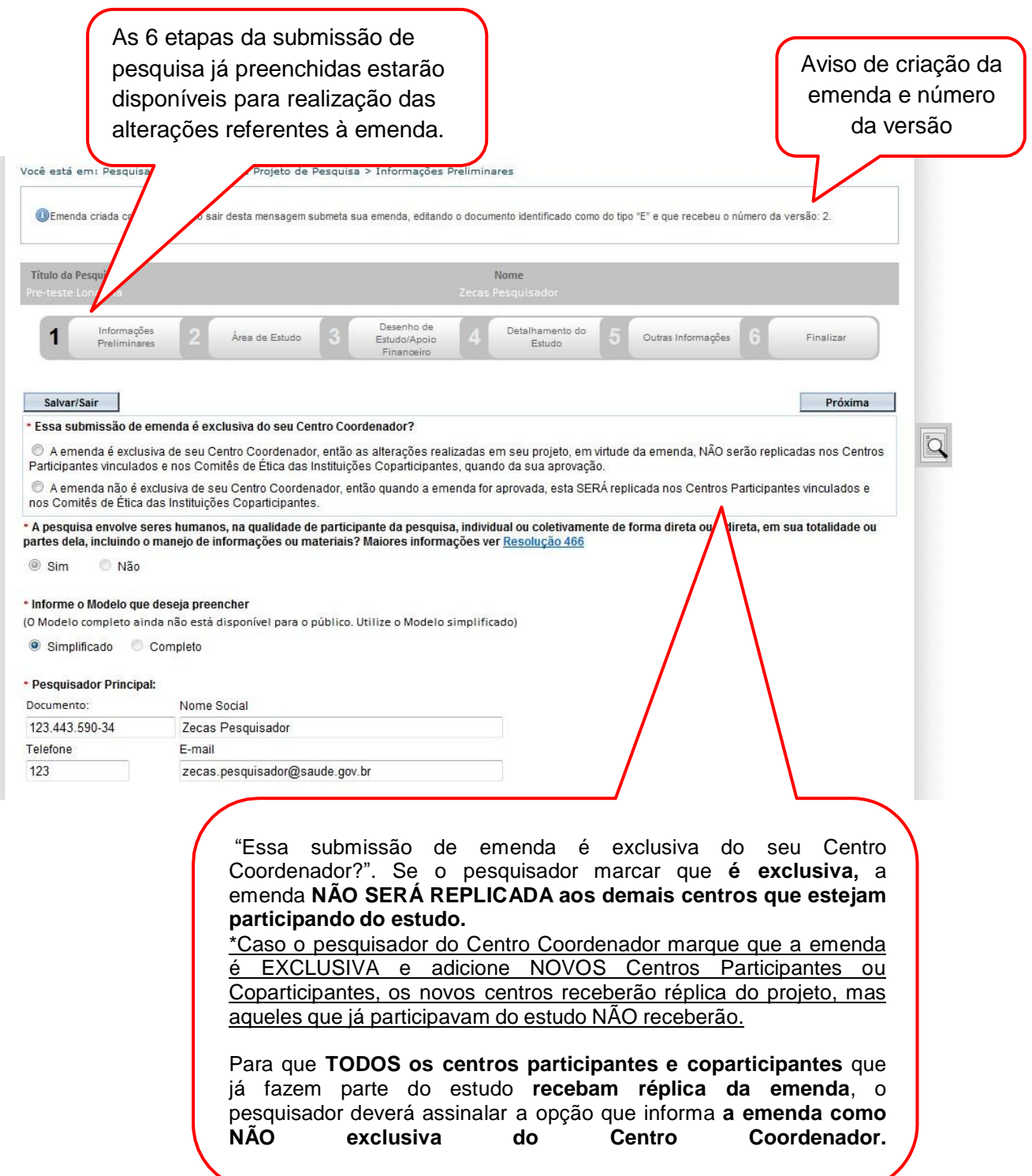

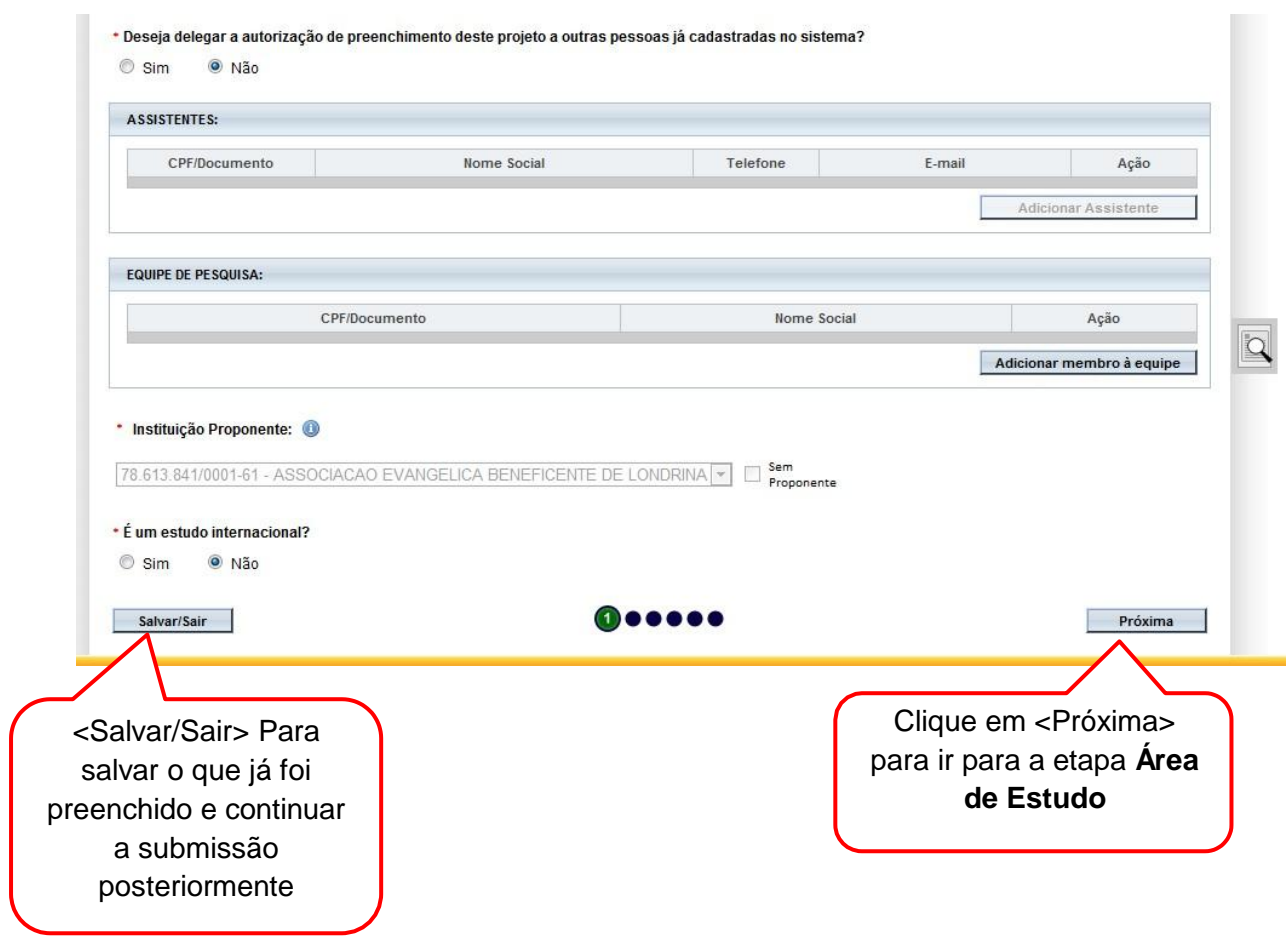

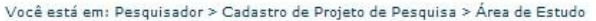

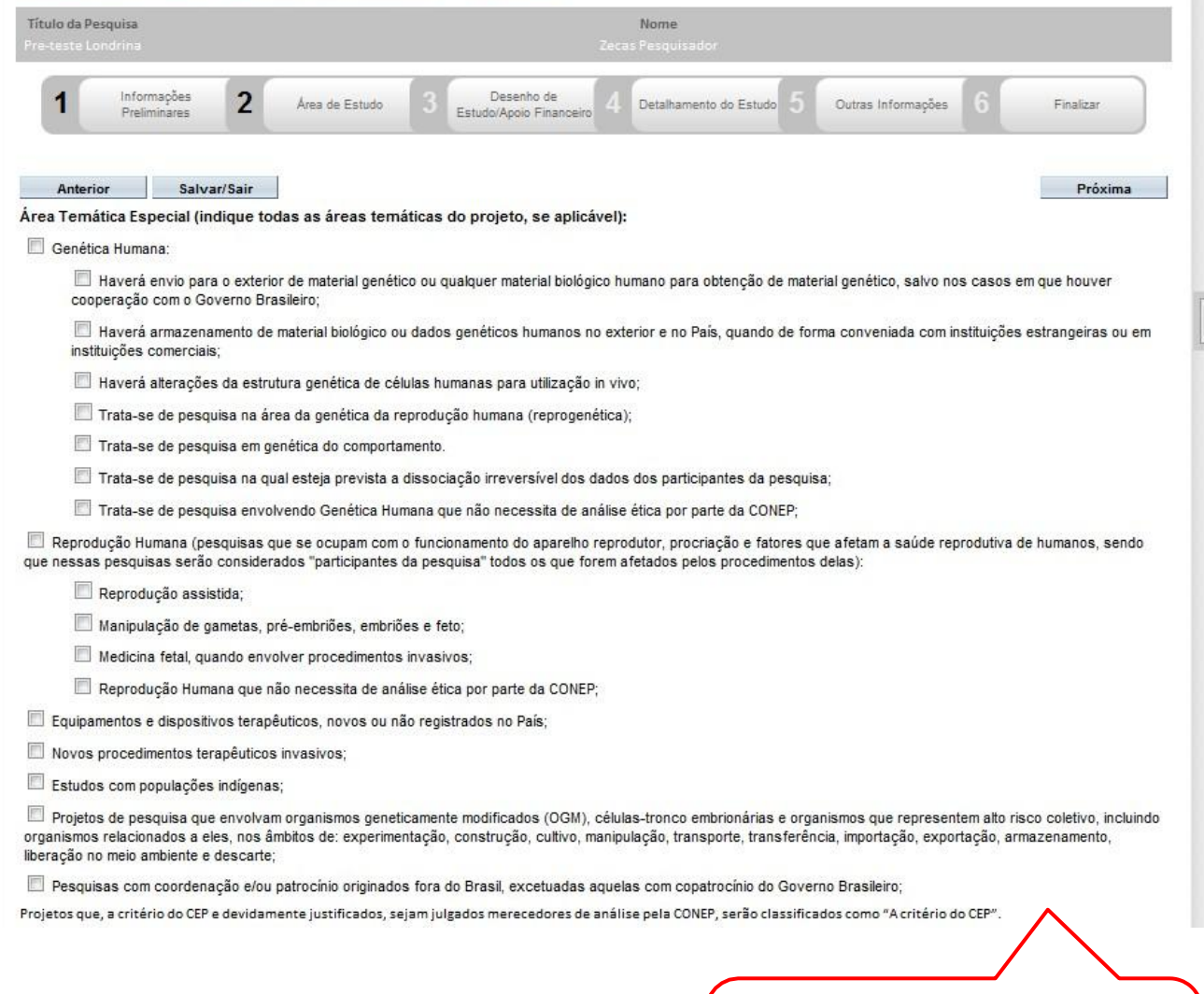

Se houver dúvida no preenchimento, favor consultar Manual de Submissão de Projeto de Pesquisa

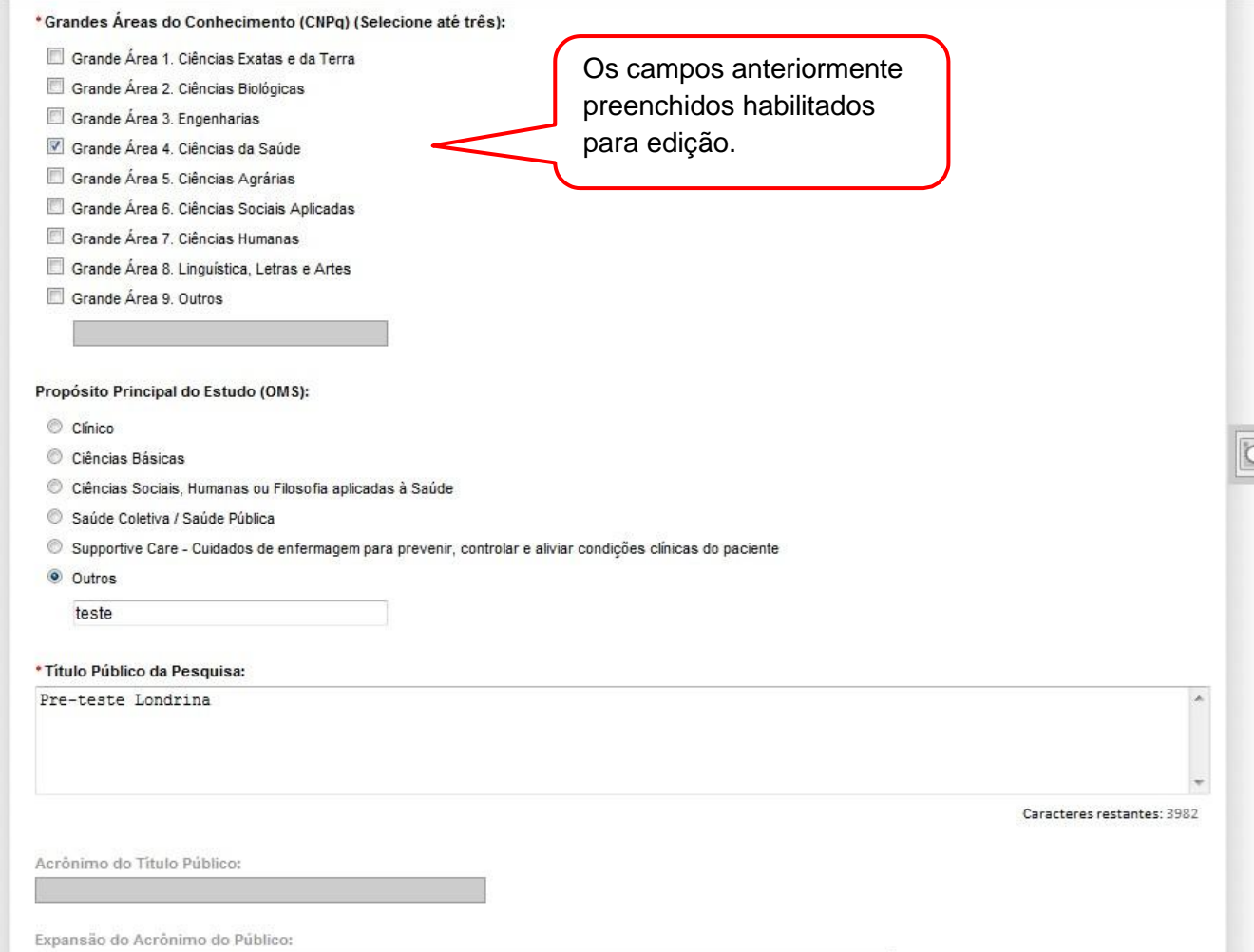

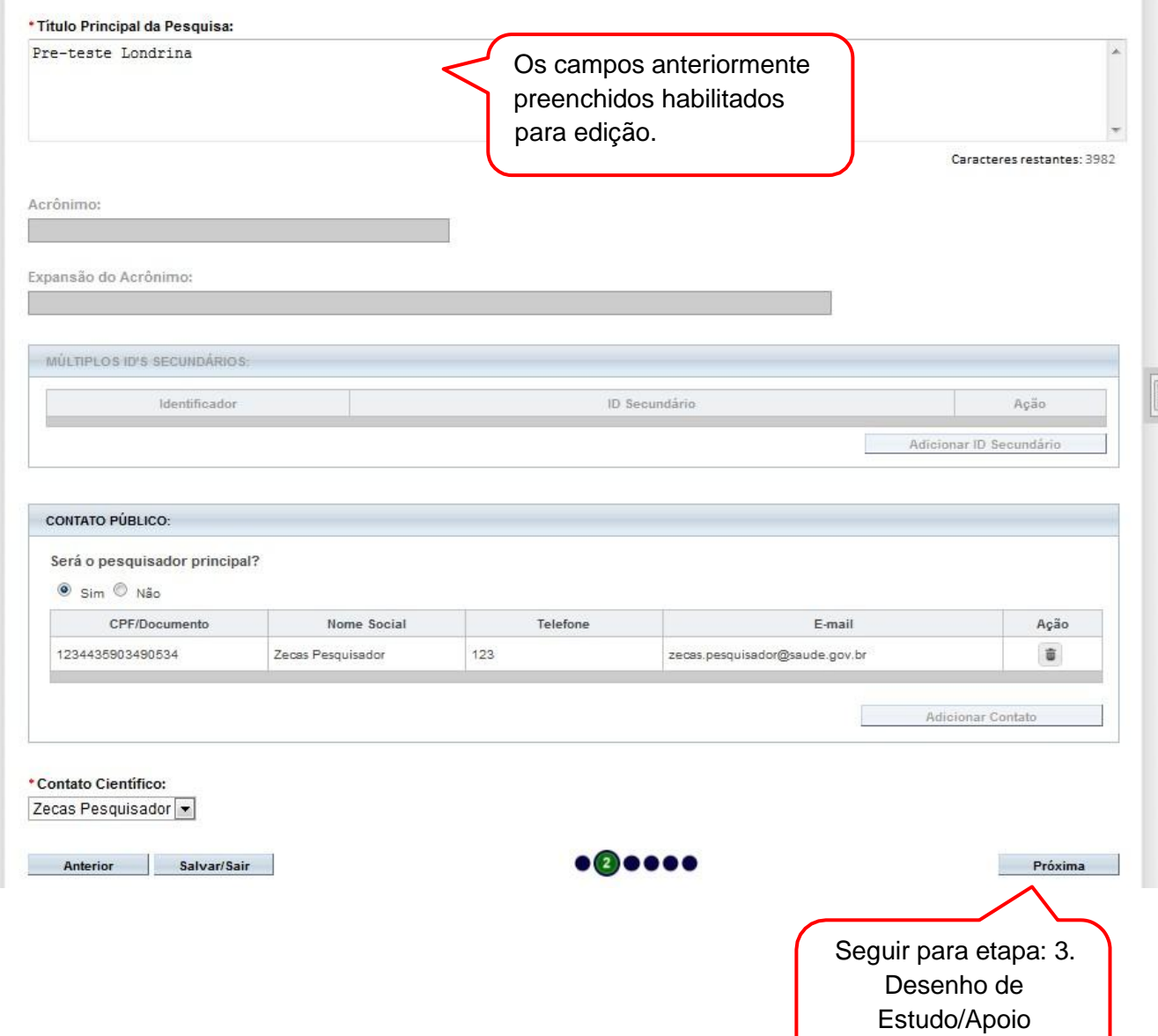

Financeiro

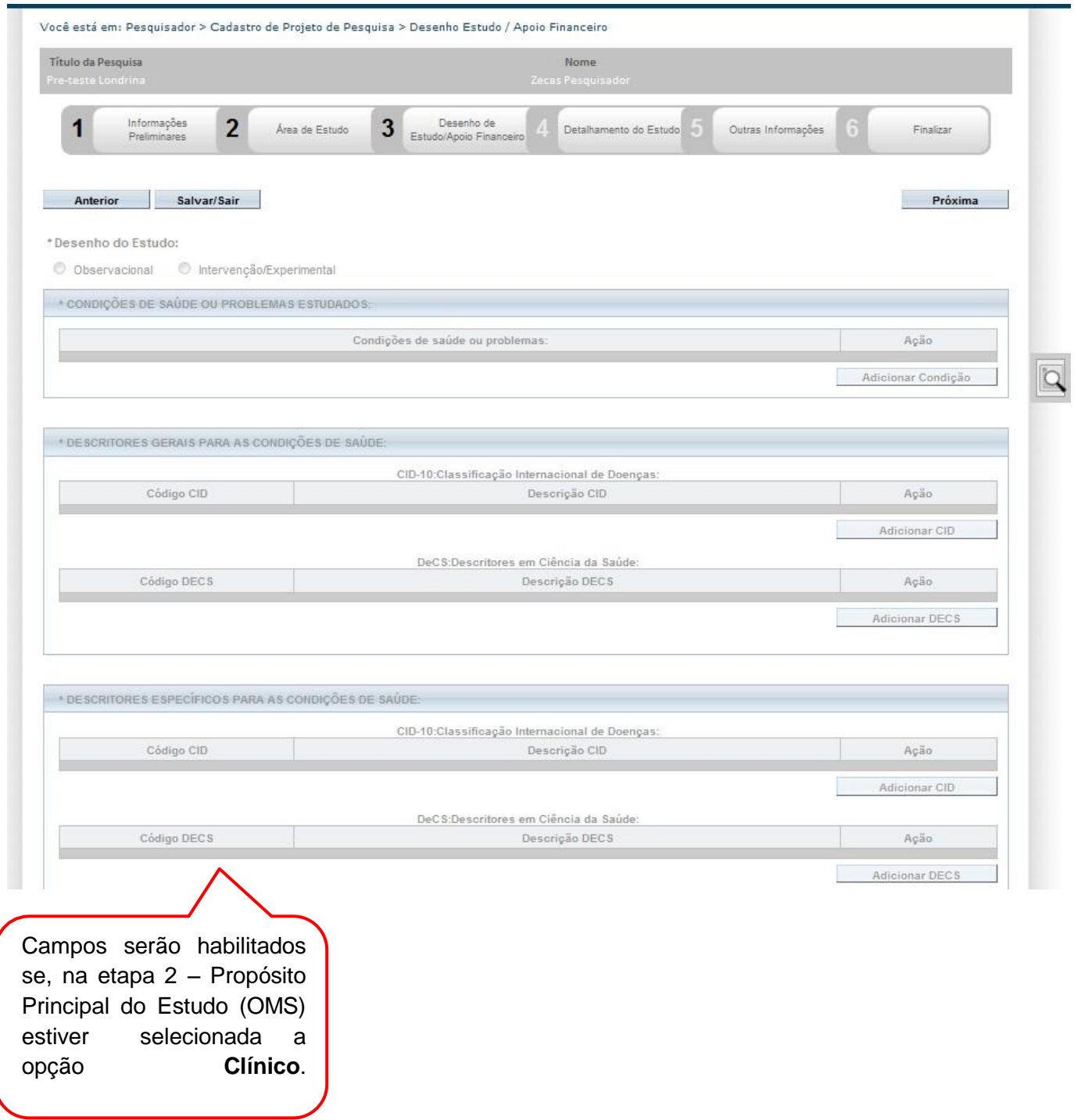

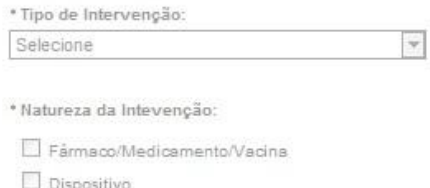

 $\Box$  Biológica

 $\Box$  Procedimento/operatoria/cirurgia

 $\Box$  Radiação

 $\Box$  Comportamental

 $\Box$  Genétics

 $\Box$  Suplementação alimentar (p.ex.: vitaminas, minerais)

 $\Box$  Outro

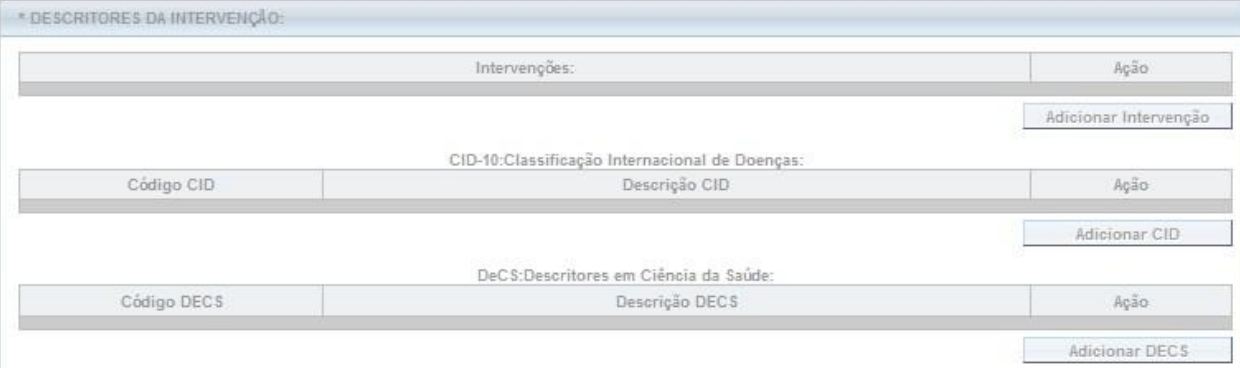

\* Fase:

 $O$  Fase 1

**C** Fase 1/2

 $O$  Fase 2

C Fase 2/3

 $O$  Fase 3

 $O$  Fase 4

 $\circ$  Outros r.

Campos serão habilitados se, na etapa 2 – Propósito Principal do Estudo (OMS) estiver selecionada a opção **Clínico**.

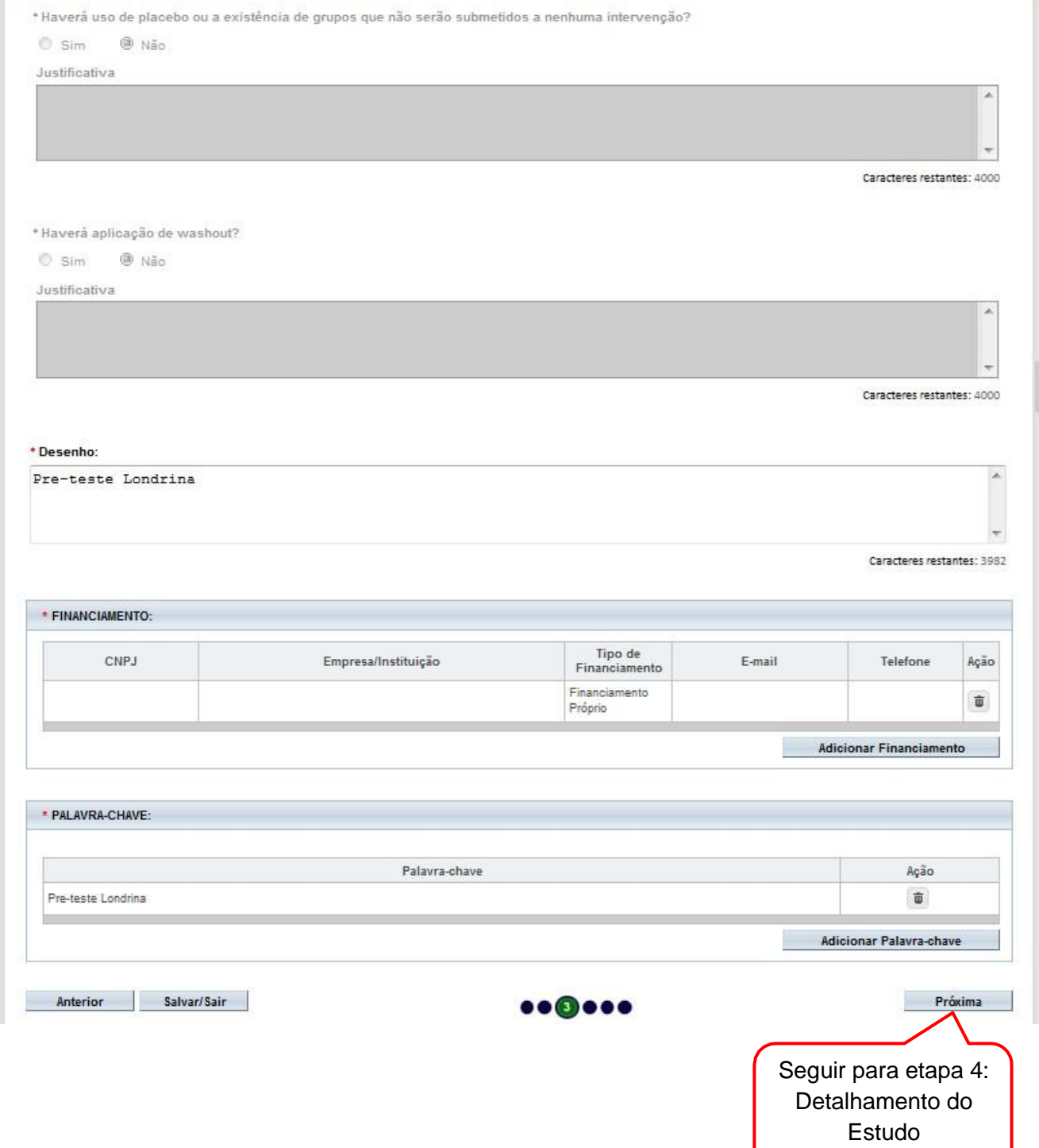

 $\overline{a}$ 

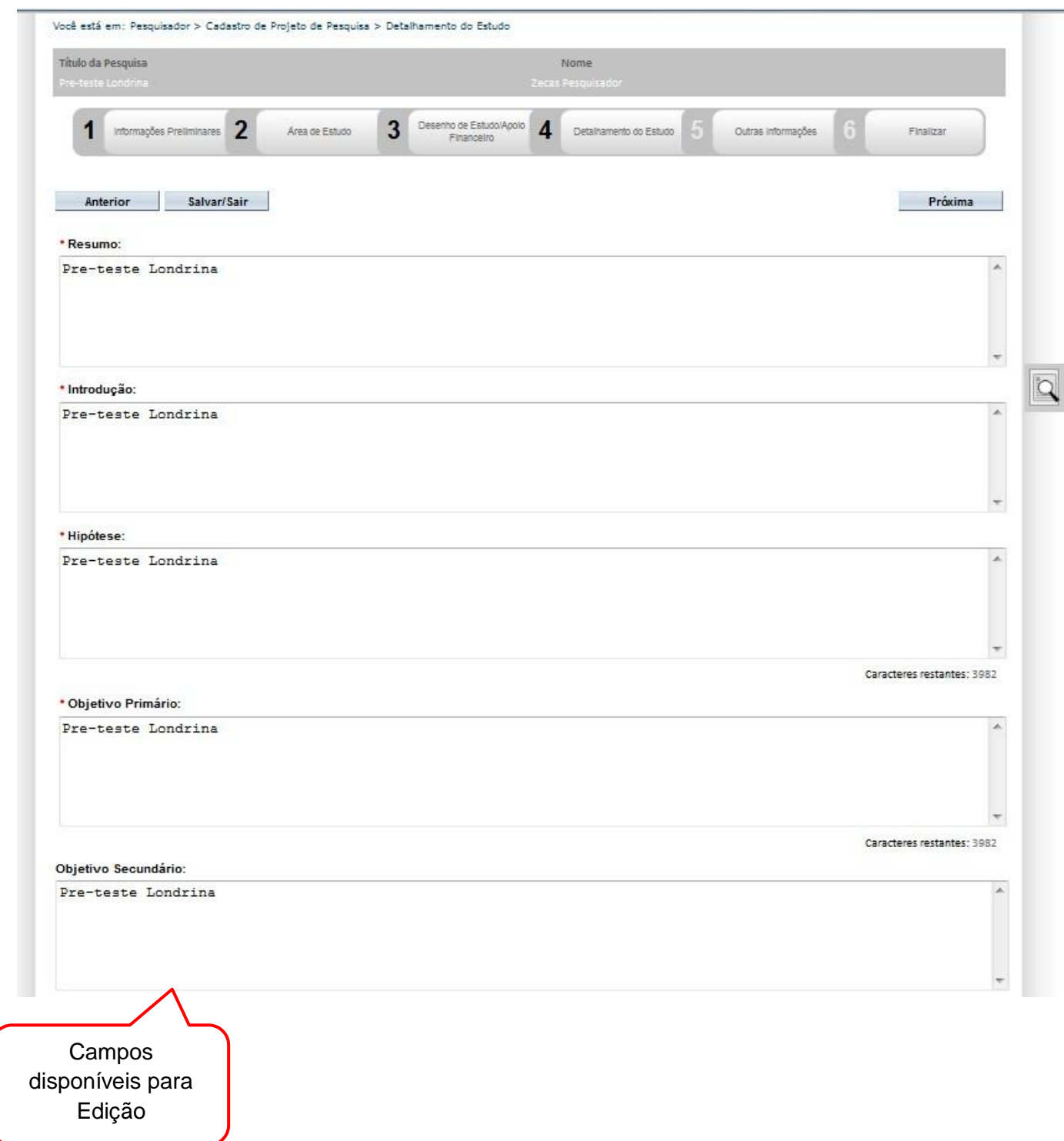

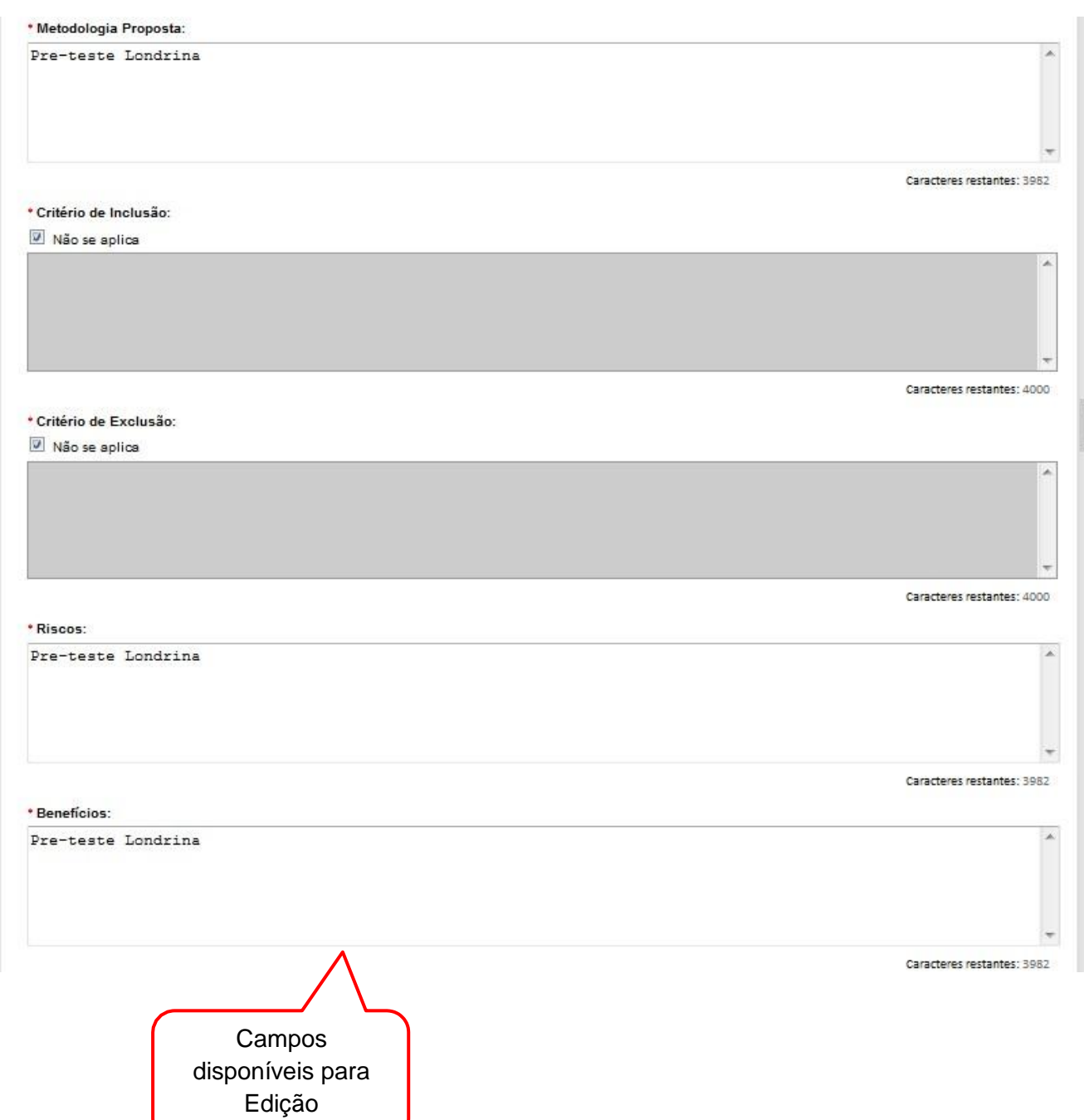

 $\alpha$ 

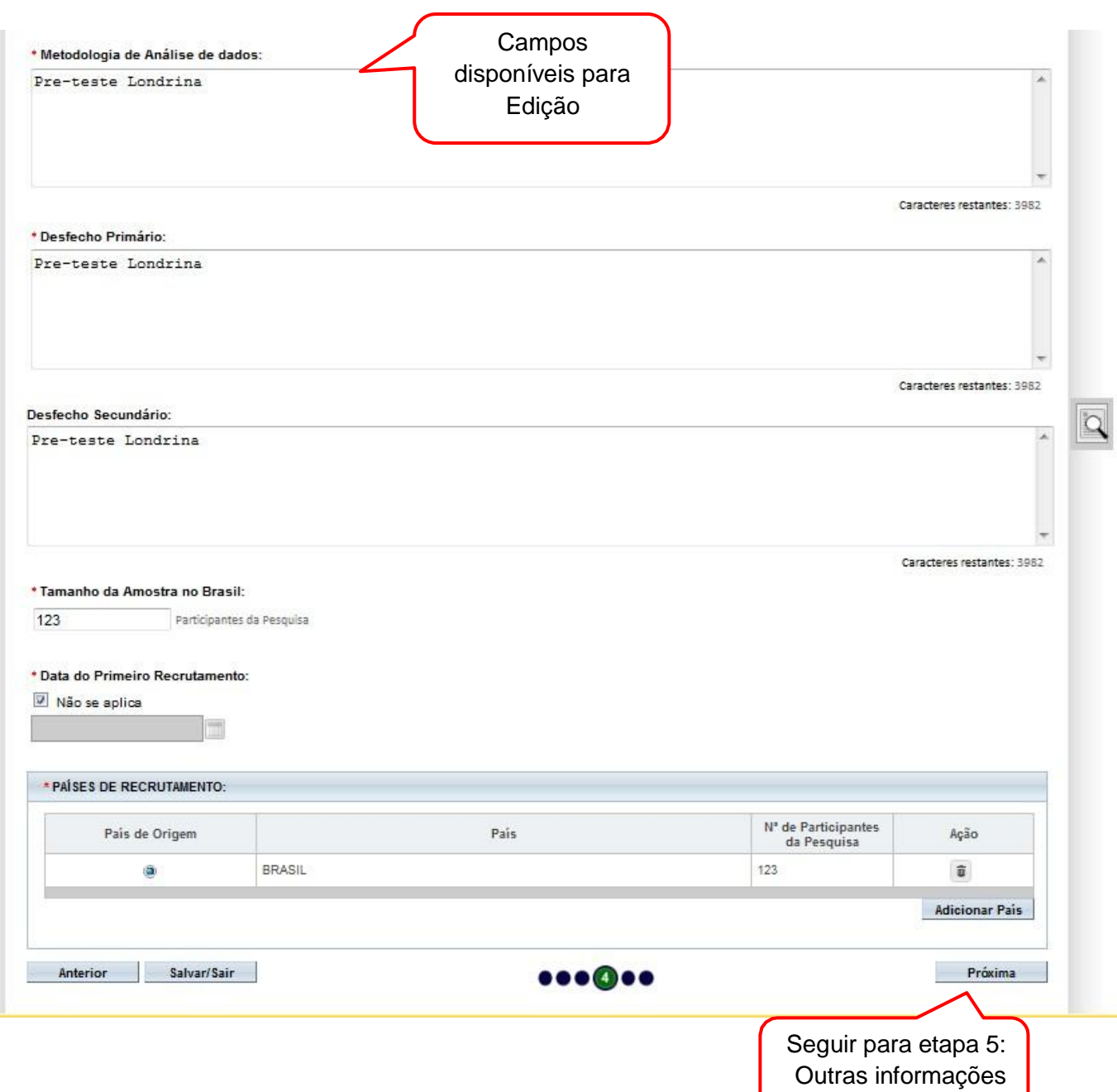

![](_page_17_Picture_41.jpeg)

![](_page_18_Picture_63.jpeg)

 $\overline{\mathbf{r}}$ 

![](_page_19_Picture_260.jpeg)

**OBS:** Fique atento ao nome definido para os arquivos carregados, caso o usuário tente anexar arquivos com caracteres especiais (/,~, ç, acentos, pontuação) o sistema exibirá a mensagem:

"O nome definido para o arquivo carregado é inválido. Certifique-se de que o nome do arquivo não contém caracteres especiais e espaços em branco. Para ligar as palavras utilize o underscore "\_" Ex: Texto\_teste. Pois todos os arquivos incluídos no sistema serão verificados".

![](_page_20_Picture_105.jpeg)

### **Como buscar emenda "em edição" (opção <salvar/sair>) na aba Pesquisador?**

![](_page_21_Picture_81.jpeg)

![](_page_22_Picture_172.jpeg)

**Exclusão de Emenda**: Só é possível excluí-la enquanto estiver <Em Edição>. A versão anterior do projeto, já aprovada, permanece no sistema. Apenas o pesquisador responsável pode efetuar a exclusão.

Em Projetos Multicêntricos não é permitido que o Centro Participante exclua uma emenda criada pelo Centro Coordenador. O Pesquisador Responsável pelo Centro Participante consegue excluir apenas as emendas criadas por ele no seu Centro Participante.

# **VISUALIZAÇÃO NA ABA PESQUISADOR APÓS ENVIO DA EMENDA**

![](_page_23_Picture_64.jpeg)

## **Como funciona a fila de emendas?**

![](_page_24_Picture_128.jpeg)

Se o Pesquisador Responsável do Centro Participante recebe mais de uma emenda do Centro Coordenador, o sistema gera uma fila de tramitação para que o Pesquisador tenha a opção de editar as emendas – adequando-a ao seu Centro Participante – conforme a ordem de criação das emendas no Centro Coordenador. O sistema sinaliza que há emendas aguardando para tramitar com o ícone E na coluna ação. (\*) Lista de Projetos de Pesquisa

- A exibição da ação E indica que existem uma ou mais emendas em fila, ou seja, que aguardam apreciação.

![](_page_25_Figure_0.jpeg)

**Atenção!** Se o CEP do **Centro Participante** emitir parecer de "Não Aprovado" ou "Retirado" em uma emenda já aprovada no Centro Coordenador, **o Centro Participante será retirado do estudo.** Isso acontece porque o estudo passaria a ter dados divergentes entre Centro Coordenador e Centro Participante.

**O Centro Coordenador não poderá acrescentar novamente o centro retirado do estudo, nem mesmo através de nova emenda.**

Para **Coparticipantes** a regra é a mesma: se o CEP da Coparticipante rejeitar ou não aprovar uma emenda já aprovada no Centro Coordenador, será retirado do estudo e não poderá ser reinserido.

#### **Quais os campos habilitados para edição em emendas replicadas aos Centros Participantes?**

**Deseja delegar a autorização de preenchimento deste projeto a outras pessoas já cadastradas no sistema?**

Sim Não

#### **Assistentes:**

![](_page_26_Picture_218.jpeg)

#### **Equipe de Pesquisa:**

![](_page_26_Picture_219.jpeg)

**Será o pesquisador principal?**

Sim Não

**Cronograma de execução:** 

**Orçamento Financeiro:** 

**Observações do participante:**

**Anexar Folha de Rosto:**

**Qualquer tipo de documento em anexo (Anexar Outros Documentos).**

## **Por que não consigo submeter emenda mesmo com projeto aprovado?**

Caso tenha enviado solicitação de alteração de Pesquisador Responsável não será possível submeter nenhuma alteração no projeto. A mensagem de aviso aparecerá na parte superior da tela: ANão é possível Submeter Emenda, pois existe uma solicitação de alteração de pesquisador responsável em apreciação para este protocolo.